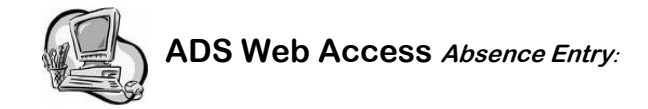

**From a school computer, home computer, or mobile device:** 

- 1. Go to the School District 68 (Nanaimo-Ladysmith) Home Page: **www.sd68.bc.ca**
- 2. Click on **Staff** (upper right hand corner of the page), then **My SD68**
- 3. Enter your user name and your password (just as you would when opening your computer in the
- 4. If using a mobile device, click on **Mobile** in the top right corner after you've entered your password
- 5. Click on the tab for **My Absences**, then **Time Entry** and then click on **Absence Entry**.
- 6. Choose a reason for the absence (from the drop down box).
- 7. Choose either a single day or range of days. If it is a single day, only one calendar will appear. If it is a range of days (up to one week), you may choose the start day from the first calendar and then choose the end date from the calendar on the right. Click **Next**.
- 8. Check the details. If they are correct, click **Next**. You may enter multiple days and change the time for each day if necessary. Click on the help icon (top left hand side of the screen) for a more detailed description for multiple day entries.
- 9. Do you need a replacement? Yes or No. If yes, will that person work the same hours as you? Yes or No.
- 10.Enter a message for your replacement if you have special instructions.
- 11.If everything looks correct, click **Submit Absence**.
- 12.Write down your job number and/or you can print off a receipt.

#### **Employee Information on ADS Web**:

To change your phone number and/or PIN number, click on the **My Absences** Tab, then **Employee Info**. *Absences must be closed or cancelled before the start time of your absence or the school will be charged for the substitute.*

## The following can also be done at: MySD68 on the School District 68 website:

#### **TO INQUIRE ON AN ABSENCE**

- 1. Call the ADS system phone number, enter your employee number and PIN number followed by the **#** and press **2** to *Inquire On An Absence*.
- 2. Press **1** and enter your Job **#** followed by the # key.
- 3. Press **1** to listen to the details of the absence. Press **4** to find out who your replacement is.

**TO CANCEL AN ABSENCE (**Note: you can ONLY cancel an absence that has not begun otherwise it will have to be cancelled through your school office or through Nancy Ketchen in Human Resources).

- 1. Call the ADS system phone number, enter your employee number and PIN number followed by the # and press **4** to Cancel An Absence.
- 2. Press **1** and enter your ADS Job # followed by the # key.
- 3. Press **4** to cancel the absence.

#### **CHANGE YOUR PHONE NUMBER**

- 1. Call the ADS system phone number, enter your employee number and PIN number followed by the # and press **5** then **2**.
- 2. Press **2** to enter your backup phone number followed by the #.

#### **RE-RECORD YOUR NAME**

- 1. Call the ADS system phone number, enter your employee number and PIN number followed by the # and press **5** then **3**.
- 2. Voice your full name followed by the # key.

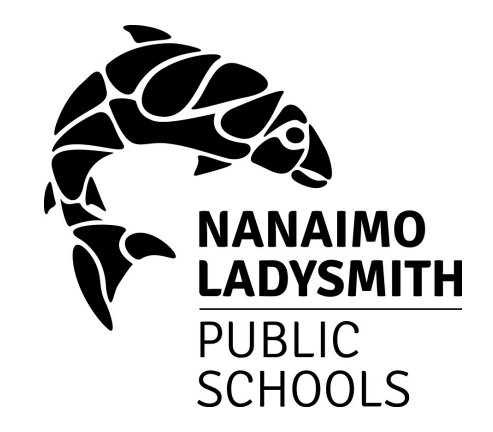

## **Automated Dispatch System SUPPORT**

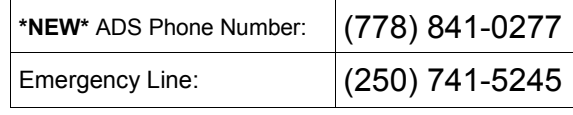

**Web Access: www.sd68.bc.ca (click on My SD68)**

**Did you know you can access the SD68 website from the SD68 mobile app?**

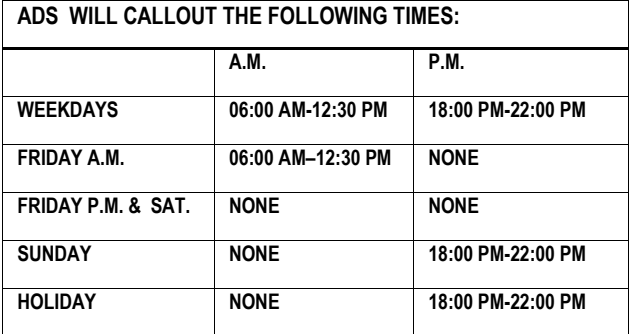

Absences may be logged 24 hours a day, 7 days a week**.**

# **Support**

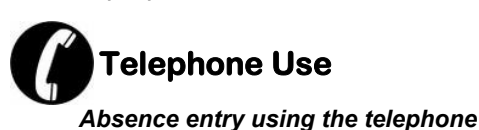

## **FYI**

- All codes entered must be followed by pressing the **#**
- Dates must be entered as **YYMMDD**
- Time must be entered as **HHMM** using the **24 hour clock**
- Exit back to the main Menu by pressing **\*** then **1**
- Increase the volume of ADS by pressing **#**  and then **3**
- Decrease the volume of ADS by pressing **#**

## **Quick Absence Entry:**

#### *To enter a Single Absence*

- 1. Call the ADS system phone number, enter your employee number and PIN # followed by the #key, press **1** for the *Absence Logging*  option then press **1** to Log an Absence.
- 2. Enter your **Absence Reason Code** followed by the **#** key.
- 3. The ADS system voices your absence reason. To accept absence reason press **1**, to re-enter the reason press **2**, or to replay the reason press **3**.
- 4. For a single day absence press **1**, for a range of days press **2**. (The range of days cannot span over a week)
- 5. Enter the starting day you will be absent as **YYMMDD** followed by the **#** key.
- 6. The ADS system voices the dates absent. If the dates entered are correct press **1**, to reenter the dates press **2** or to replay the dates press **3**.

## **Quick Absence Entry** *(cont'd)***:**

- 7. The ADS system will now voice your absence information (schedule)
	- Press **1** if the schedule is correct and skip to step 8
	- Press 2 to change the daily working times.
	- Enter the hours you will be absent: Press **1** for a full day, **2** for specific hours or **3** if you will not be absent.
	- Press **3** to replay the schedule.
	- **NOTE: For Clerical and Education Assistants, replacements must be called in for a minimum of four hours.**
- 8. Press **1** if you require a replacement during your absence. If you *do not* require a replacement, press **2** and skip to step 11.
	- Press **1** if the replacement is needed for entire absence, then skip to step 10.
	- Press 2 if the replacement is only required for part of the absence. **NOTE: For Clerical and Education Assistants, replacements must be called in for a** minimum of four hours. Enter the hours the replacement is needed for. Press **1** for a full day, **2** for specific hours, **3** if a replacement is not required.
- 10.Press 1 to leave a message for your replacement. **(NOTE: It is IMPORTANT that you speak the start and end time and the number of hours your replacement will be required to work in your absence).**
- 11.Press **1** to finalize your absence or press 2 to cancel your absence. **Make a note of your ADS Absence ID number.**
- To listen to your absence ID again press **1**, to hang up press **2**, to return to the main menu press **3**.

### **IMPORTANT**

**Wait for the ADS system to voice your Job Number. You need this to Inquire, Cancel or Close your Absence.**

## **Support Absence Reason Codes:**

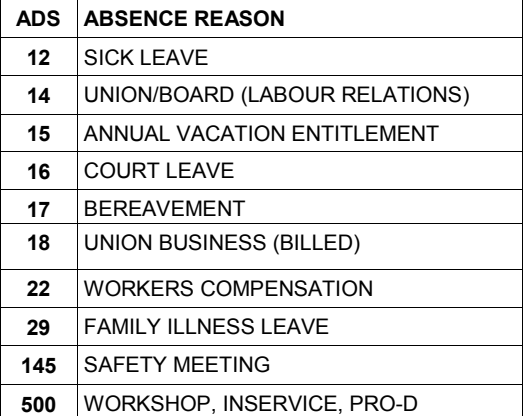

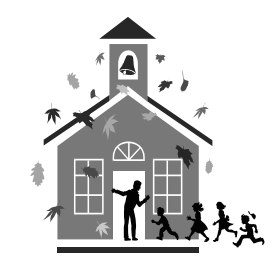